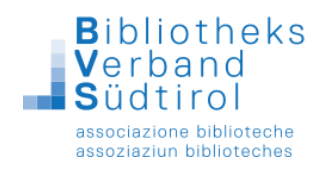

## **Südtiroler Leseausweis: Kurzanleitung für BibliothecaPlus**

Mit dem Südtiroler Leseausweis ist ein weiterer Baustein auf dem Weg zur "Bibliothek Südtirol" fertig gestellt. Mit Jahresende 2016 wurde das Software-Update in allen Öffentlichen Bibliotheken installiert.

In Ihre Bibliothek kommt ein Benutzer / eine Benutzerin aus einer an den Südtiroler Leseausweis angeschlossenen Bibliothek und möchte mit seinem Ausweis bei Ihnen Medien ausleihen.

1.) Das Funktionsfenster rechts mit dem roten X schließen.

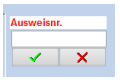

2.) Das Modul Ausleihe öffnen, in der Menüleiste oben auf "Benutzer" klicken und **"Fremdbenutzer"** wählen.

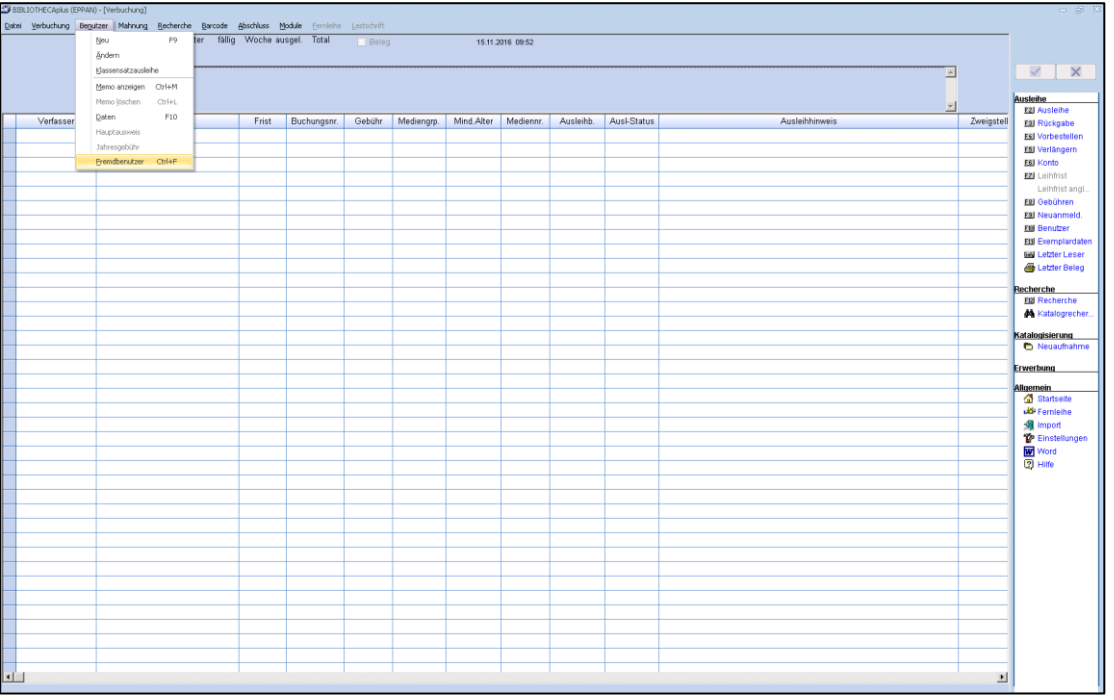

3.) Nun muss in das **Feld Ausweisnummer** die Leseausweisnummer oder die Steuernummer des

Benutzers eingetragen werden, wie sie auf dem fremden Ausweis steht. Sollte auf dem Ausweis ein Barcode sein, kann dieser alternativ auch mit dem Barcodeleser eingescannt werden. Ebenso kann mit der Bürgerkarte verfahren werden. Mit Klick auf **"Anmelden"** wird der Suchvorgang in der zentralen Datenbank ausgelöst. (Keine Suche per Name).

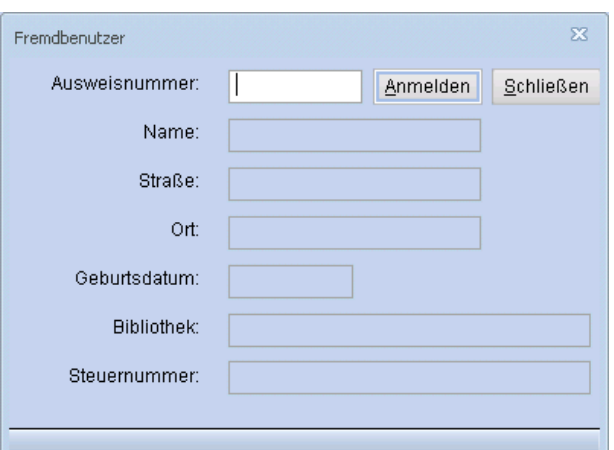

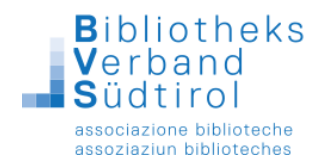

4.) Als Ergebnis des Suchvorgangs erscheint auf dem Bildschirm eine Liste aller Bibliotheken, in denen diese Ausweisnummer vergeben ist. Nun muss die Heimatbibliothek des Benutzers ausgewählt werden und mit "Ok" bestätigt werden.

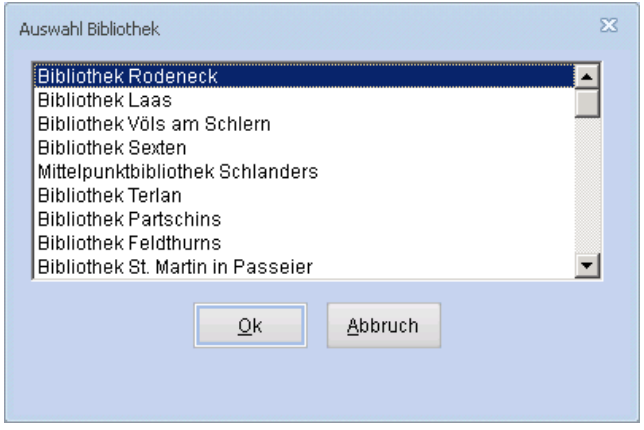

5.) Nun wird der gewünschte Benutzerdatensatz am Bildschirm angezeigt. Mit Klick auf **"Bearbeiten"** wird der Benutzer in die Datenbank der Bibliothek übernommen.

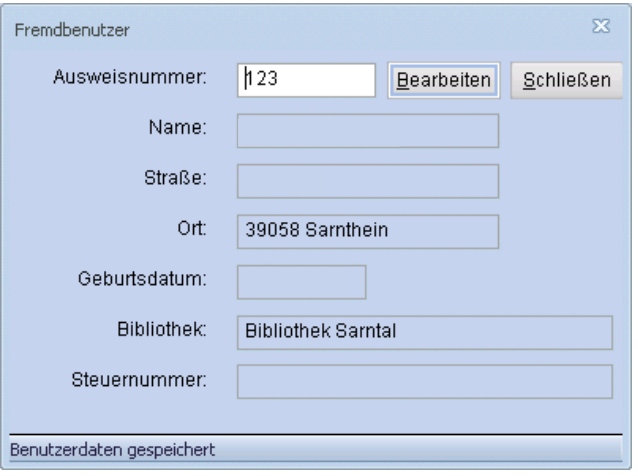

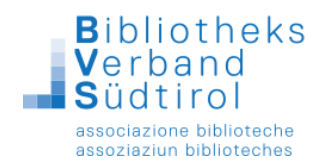

6.) Nun müssen im **Benutzerdatenblatt** die fehlenden Angaben ergänzt werden. So sind etwa die Zweigstelle und Sprache zu ergänzen. Bei Benutzern aus der Landesbibliothek Dr. Friedrich Teßmann muss noch die Zuordnung zu einer Benutzergruppe erfolgen.

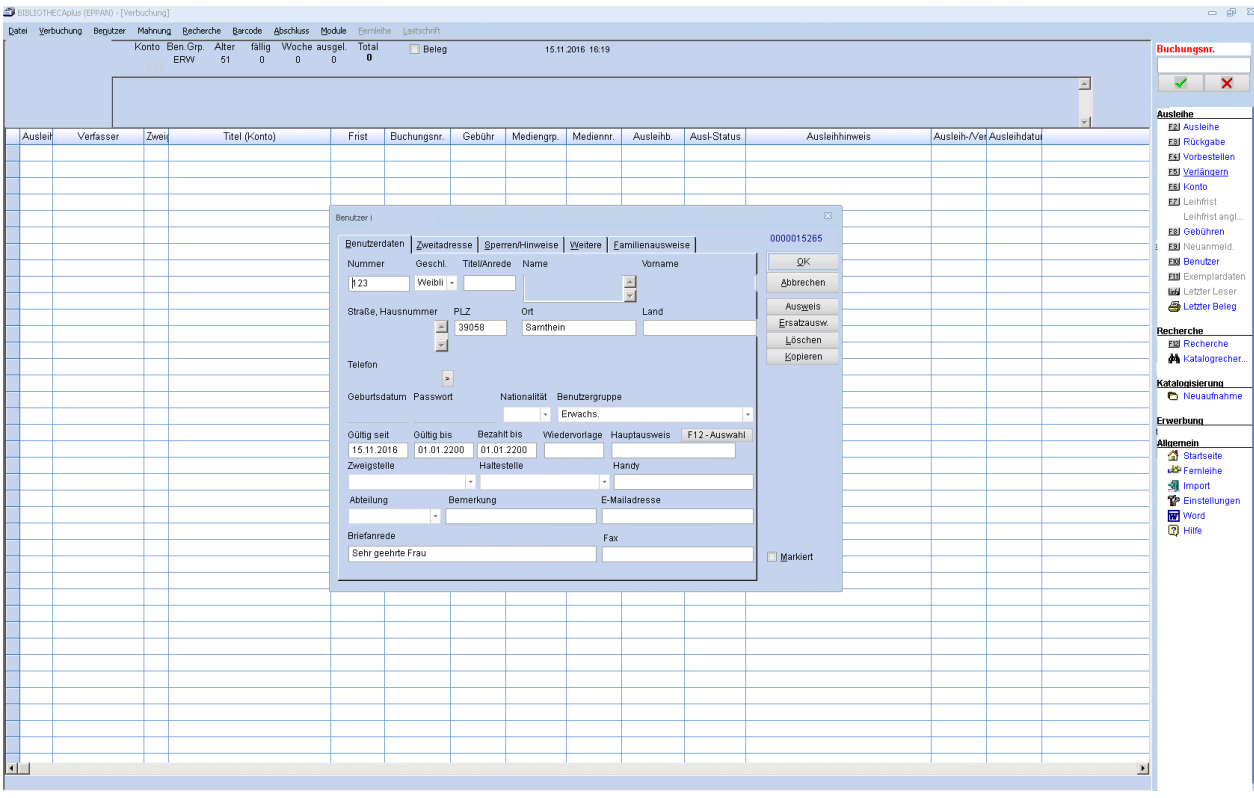

7.) Bitte auf der Registerkarte "Weitere" das Häkchen bei "Ausleihhistorie speichern" setzen sowie die **Steuernummer** ergänzen**.**

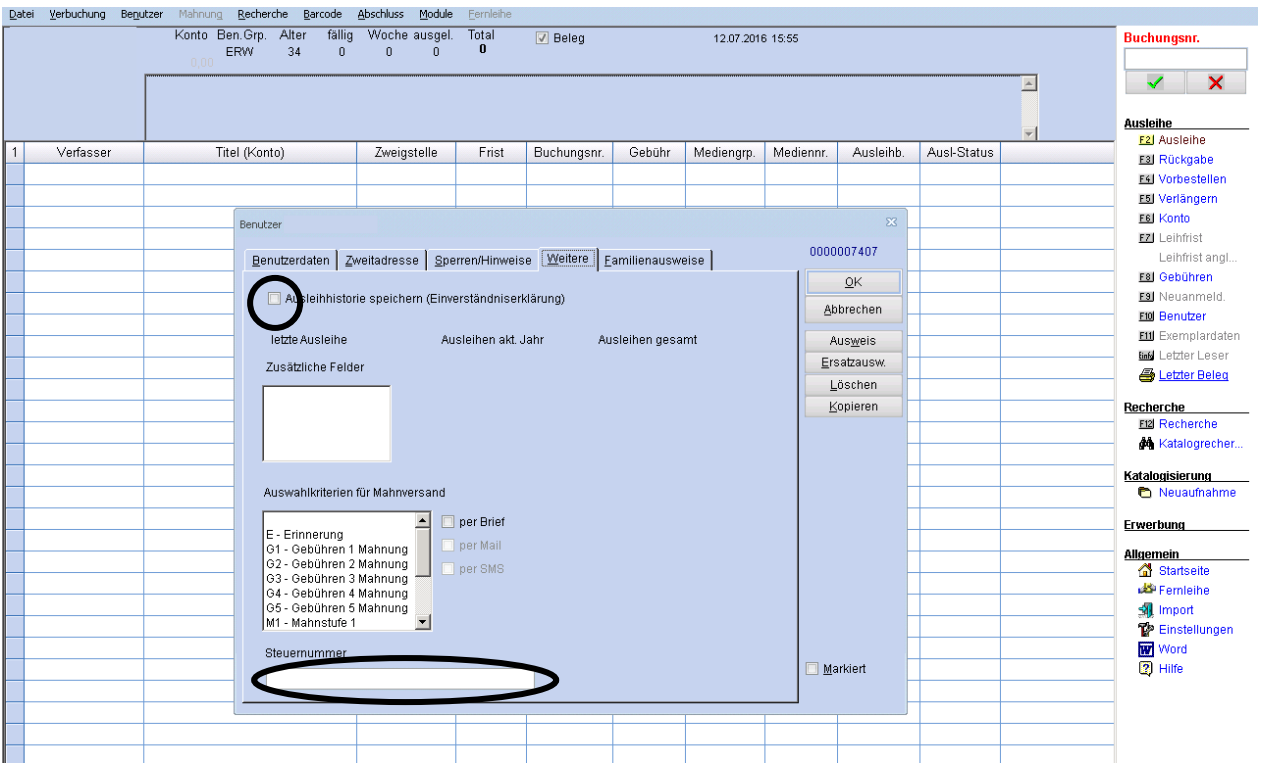

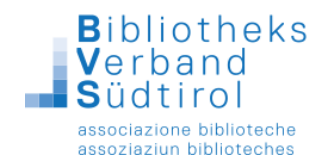

## 8.) Mit "OK" speichern.

Der Benutzer ist nun mit allen Daten in ihrer Datenbank gespeichert.

9.) Nun erneut die Funktion "F2 Ausleihe" aufrufen und den angelegten Benutzer über den Namen suchen oder den Ausweis direkt in das Feld "Ausweisnr." einscannen. Nun kann wie gewohnt mit der Ausleihe fortgefahren werden. Die Rückgabe erfolgt wie bisher, weil dort nur der Barcode des entliehenen Exemplars eingelesen wird.

Liegt die Bürgerkarte vor und soll die Ausleihe über die Steuernummer getätigt werden, so muss die Funktion "**F12 Benutzersuche"** geöffnet werden und in das vorgesehene Feld die Steuernummer eingescannt werden.

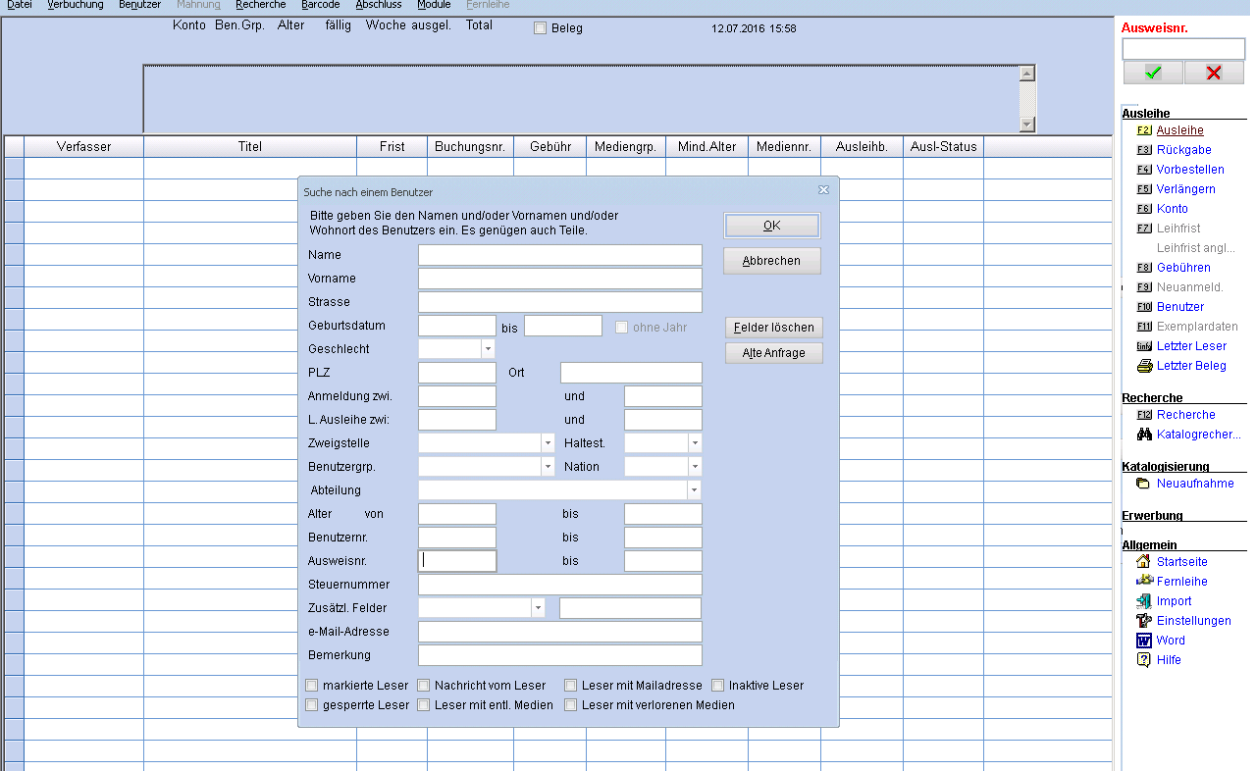

10.) Die Ausleihe der Medien kann wie gewohnt durchgeführt werden.